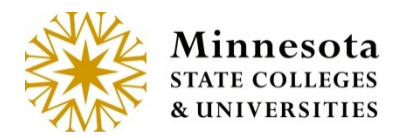

# GRADE & LDA ENTRY – COURSE LIST AND GRADE **ENTRY**

# **Course List and Grade Entry**

After selecting the *Grade Entry & LDA (Last Date of Attendance)* option, by default the current semester and all associated courses assigned to the faculty member signed in will display.

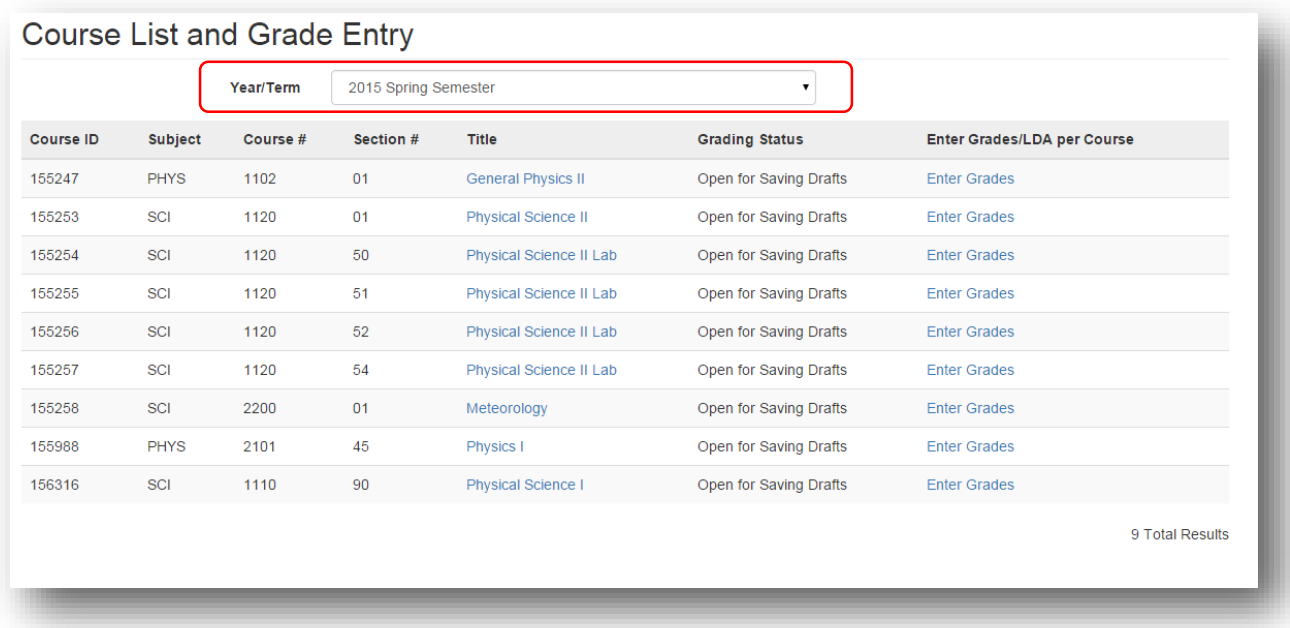

### **Year Term**

To change to a different semester, click on the *Year/Term* dropdown and select the desired Year Term. The information displayed in the dropdown will show only semesters the logged in faculty member instructed. The goal of this drop down is to allow instructors to be able to change semesters that they want to enter grades for without losing focus on the *Course Listing* Screen.

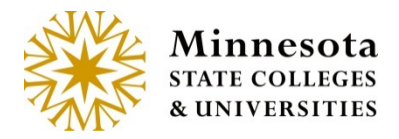

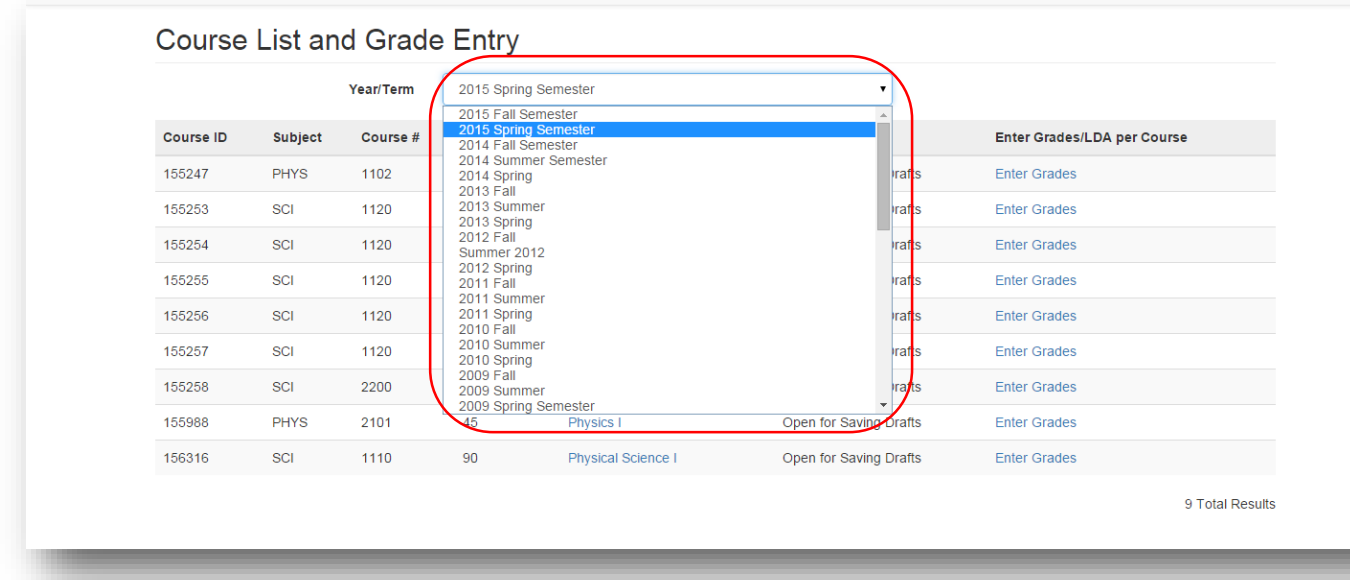

Courses the faculty member is associated with will display the *Course ID, Subject, Course #, Section #, Title, Grading Status*, and an [**Enter Grades**] action link. The [**Enter Grades**] link allows for the course selection and the ability to draft, or post grades, or Enter LDA. That action will depend on what the current Grading Status is for a desired course.

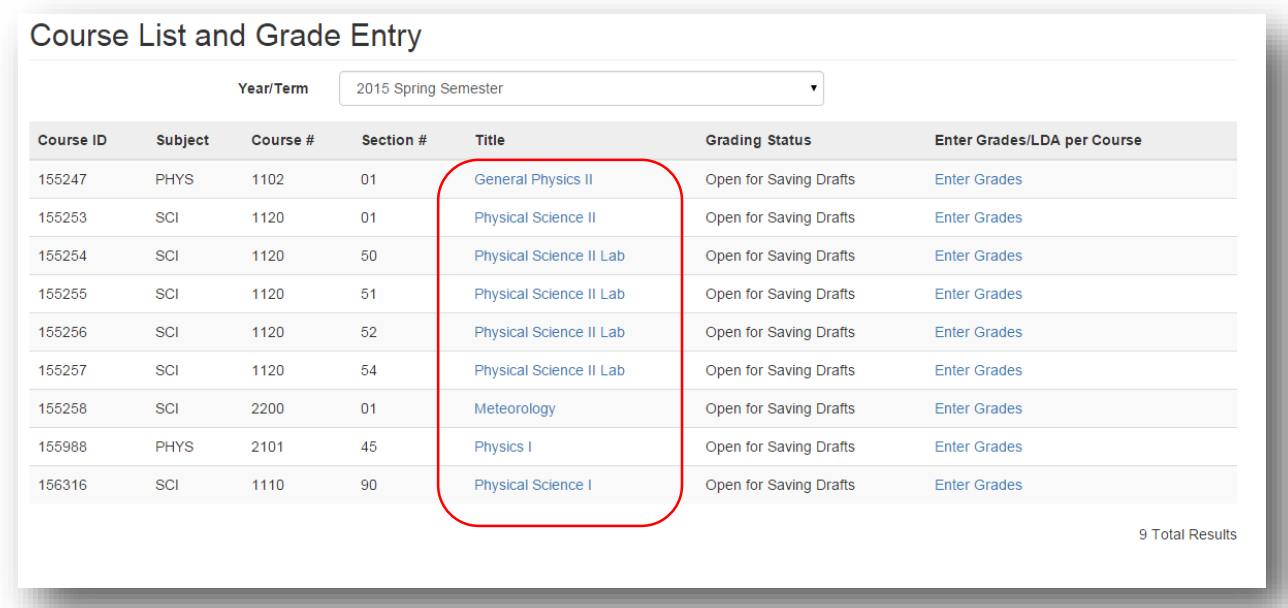

Minnesota State Colleges and Universities | Uniface Display Update Pg 2 Last Updated: *Thursday, April 09, 2015*

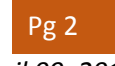

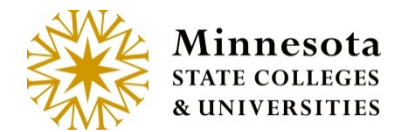

## **Title /Course Details**

When Clicking on the *Title* of a course, **Course Information** page will display.

Under the *Course Information* title, the next line contains information about the course. The details about the course are, Subject, Course Number, Section Number, Course ID, and the Course Title.

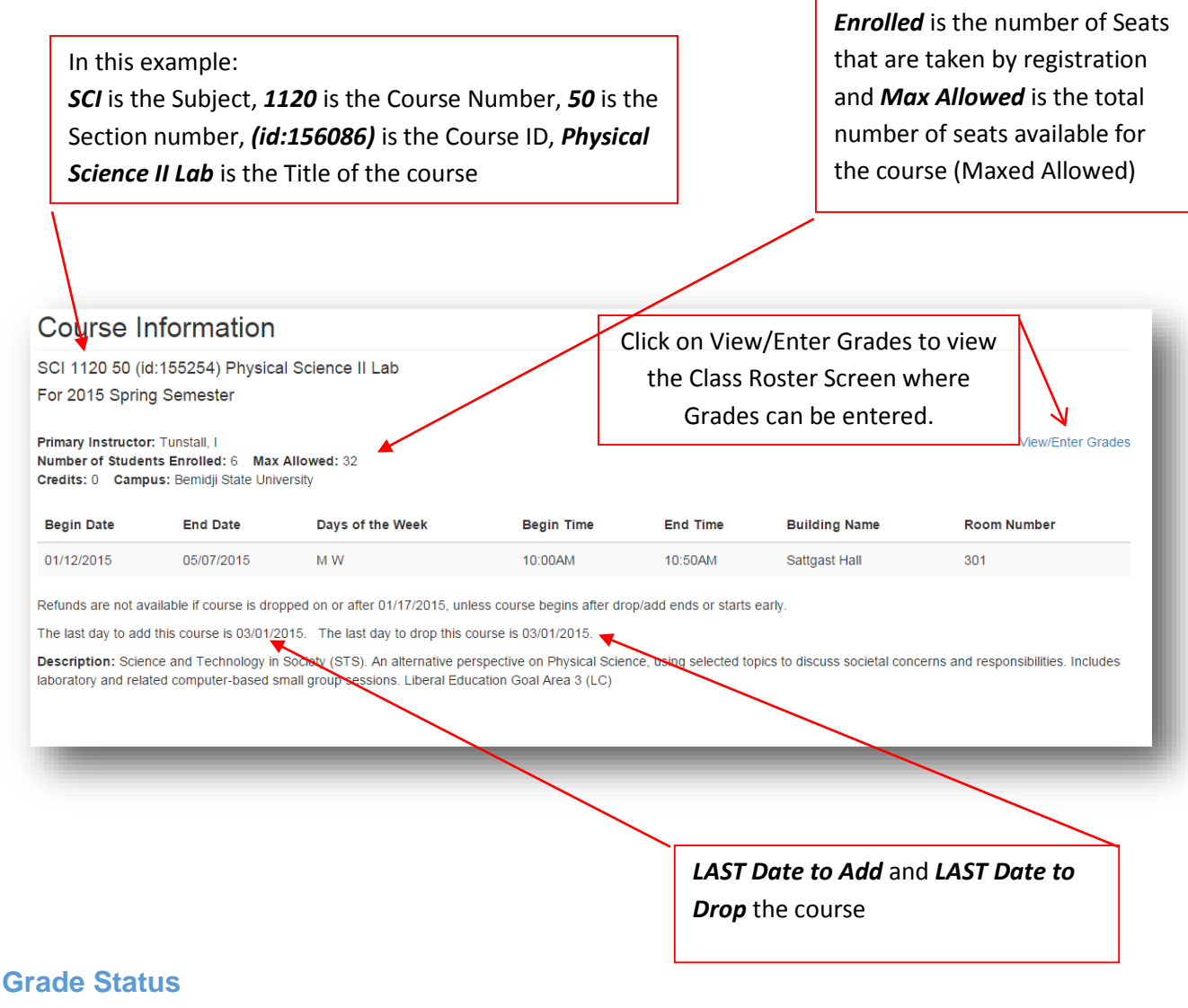

Under the Grading status column, the following are valid status entries.

Minnesota State Colleges and Universities | Uniface Display Update Pg 3 Last Updated: *Thursday, April 09, 2015*

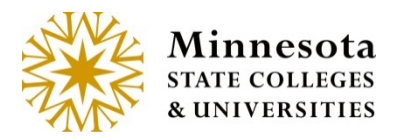

**Not Yet Available** – View only students that are currently registered for a selected course.

> **Note:** This status is when the current date is less than 4 day after the Begin Date of the course. It looks at the meeting dates in term course and takes the earliest. If there are no meeting dates it looks at the course begin date.

**Open Saving Drafts** – Enter grades for students that are not immediately available on the web for students to see.

> **Note:** This status is available when the current date is equal to or greater than 4 business days after the begin date (take holidays and weekends into consideration)

**Open: X of X Grades Posted:** – Some of the Grades have posted. The X of X is the number of actual students with posted grade in relationship to the number of students registered for the course. Final grades that are posted, are immediately available for students to see on the web.

> **Note:** This status is available when the current date is between 1 week (7 days) prior to the last day of the course and 4 business day (take Holidays and weekends into consideration) after the term ends, inclusive.

**Open All Grades Posted – All** Final grades that are posted and immediately available for students to see on the web

**Closed: X of X Grades Posted:** – The grading window has closed. For a selected course, the class roster will display with the students final grades.

> **Note:** This status is available when the current date is greater than 4 business s (take Holidays and weekends into consideration) after the term ends, past the end of the term.

## **Enter Grades/LDA per Course**

Click on the [Enter Grades] link to review class roster, enter draft grades, and/or post grades and LDA.

**NOTE:** When the mouse hovers over the LDA in the title it will display Last Date of Attendance.

Minnesota State Colleges and Universities | Uniface Display Update Pg 4

Last Updated: *Thursday, April 09, 2015*

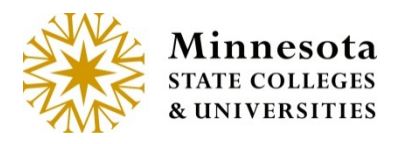

#### Course List and Grade Entry

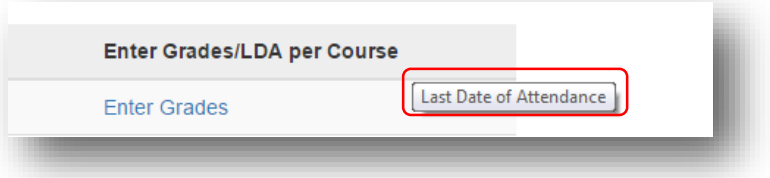